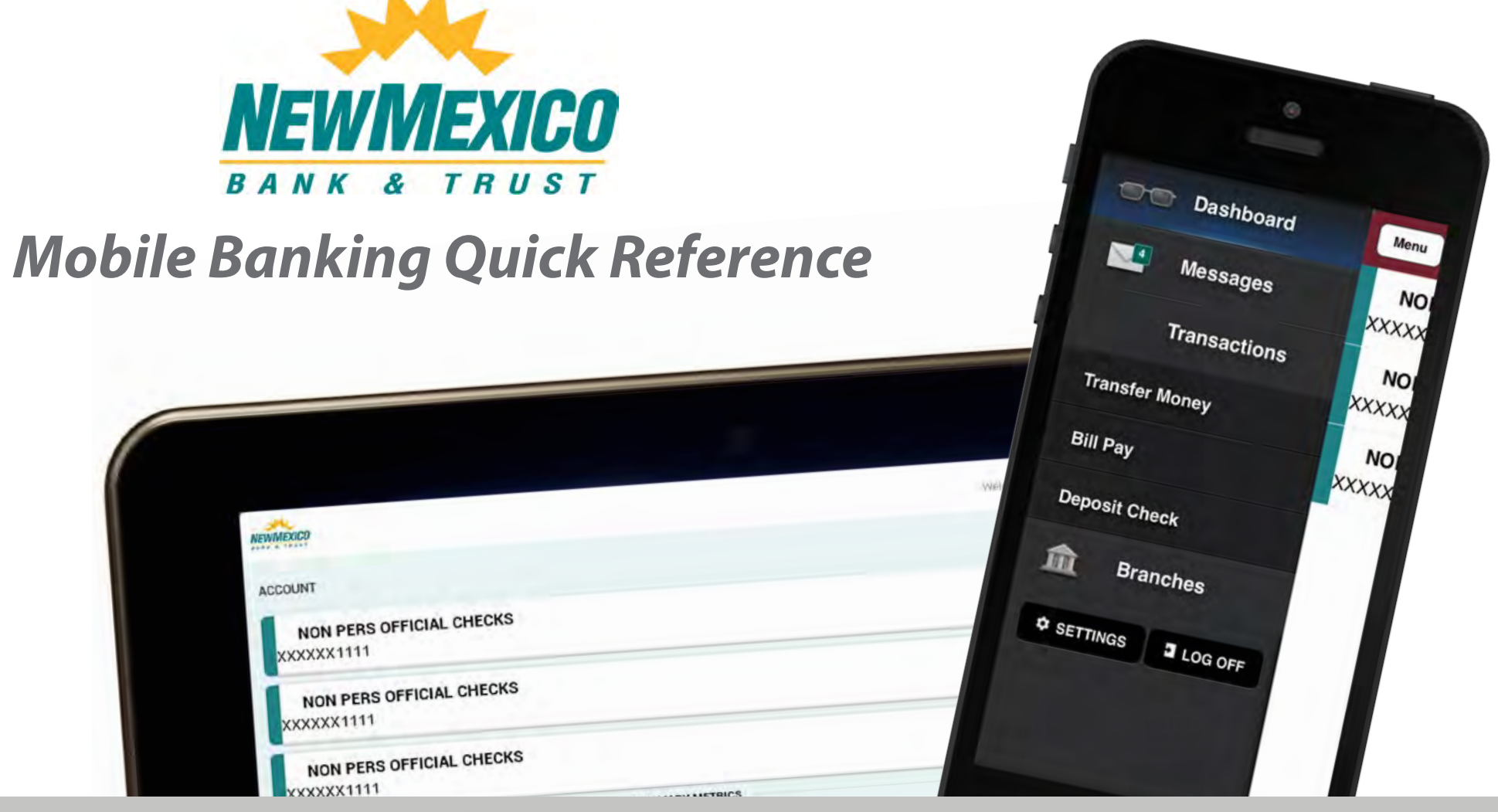

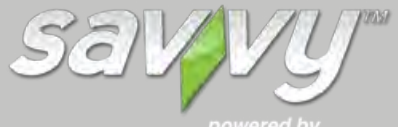

*Great Things Happen!™*

### *Getting Started*

With New Mexico Bank & Trust's mobile banking, you may access your deposit accounts anytime, anywhere by using a text message, your phone's mobile browser or our free apps for iPhone, iPad and Android. You must be enrolled in Online Banking to use Mobile Banking. To get started click [here](https://www.nmb-t.com/online-banking).

#### **Mobile Applications**

Download our FREE app and utilize the built-in functions of your iPhone®, iPad® or Android™ to provide a more in-depth, customized mobile banking experience.

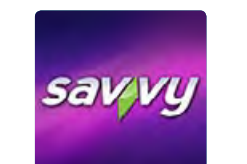

Our app icon is shown to the right. Type

"New Mexico Bank & Trust" in the App Store search bar and then hit the "search" button. Do not allow any additional text to be auto-filled after typing in "New Mexico Bank & Trust". Our app will be displayed in the search results.

#### **iPhone/iPad App**

#### **Android App**

Locate the New Mexico Bank & Trust app in the App Store using your iPhone, iPad or iPod.

Locate the New Mexico Bank & Trust app in the Android Market using your Android phone.

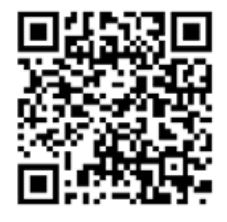

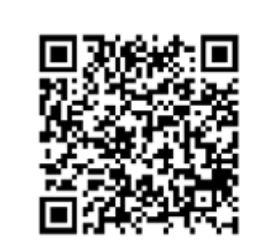

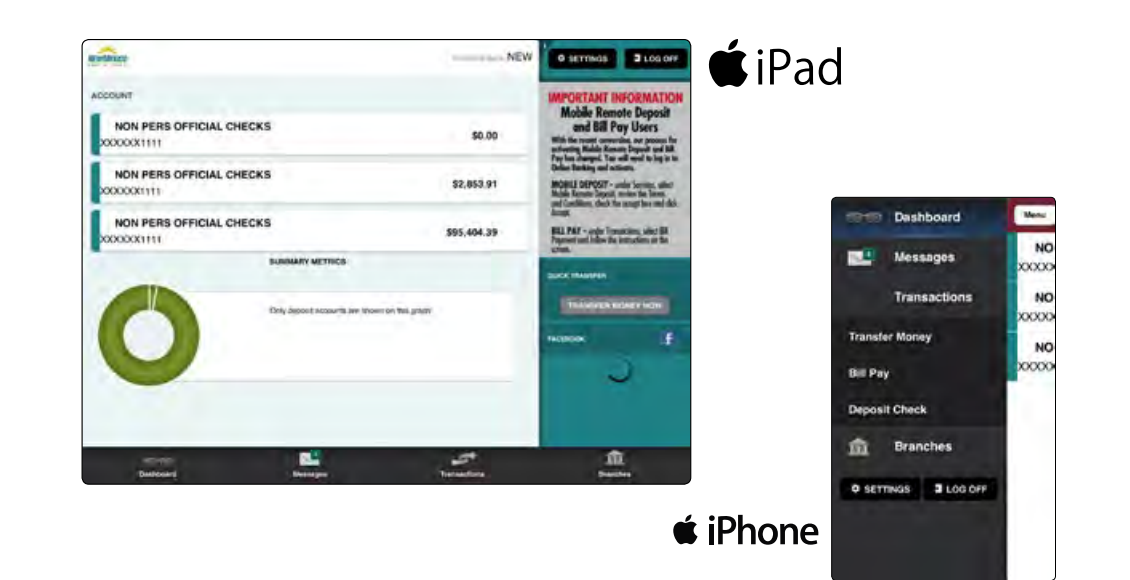

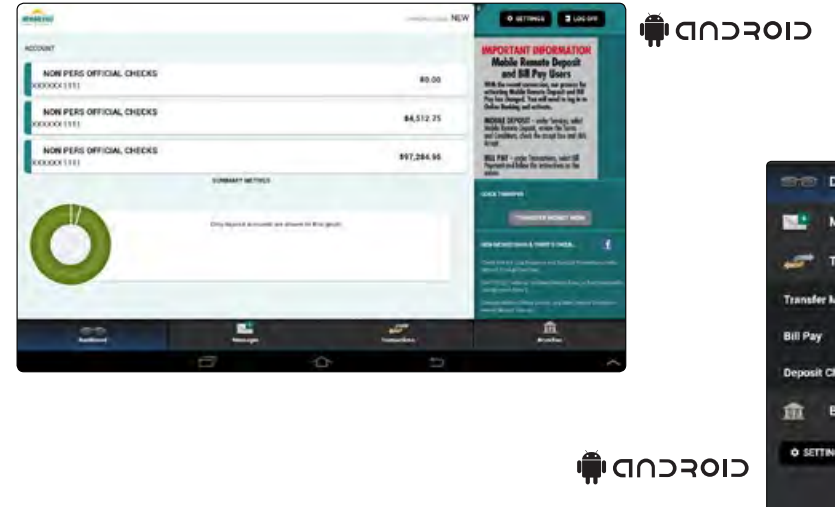

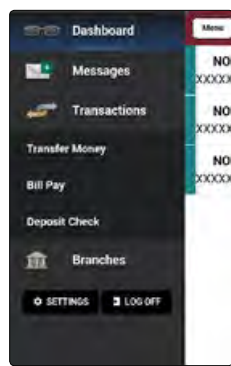

**2**

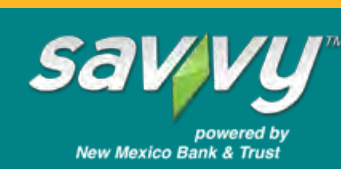

#### *Getting Started*

#### **Enroll in Mobile Remote Deposit Capture**

Before you can use Mobile Remote Deposit Capture on your mobile device you must enroll. To enroll, log in to Online Banking and select [Mobile Remote Deposit] from the [Services] menu.

leens Sewy Service Librate

Chack **Alarta** Add E Verty. Parson Mobil Prefer **Address ARE** Sold

Log in to Online Banking

- 1 Select [Mobile Remote Deposit]
- 2 Check the I accept the Terms and Conditions box
- 3 Click on [Accept]
- 4 A confirmation message will appear on the screen

Once you are notified of your enrollment acceptance, you are free to begin using Mobile Remote Deposit Capture on your mobile device.

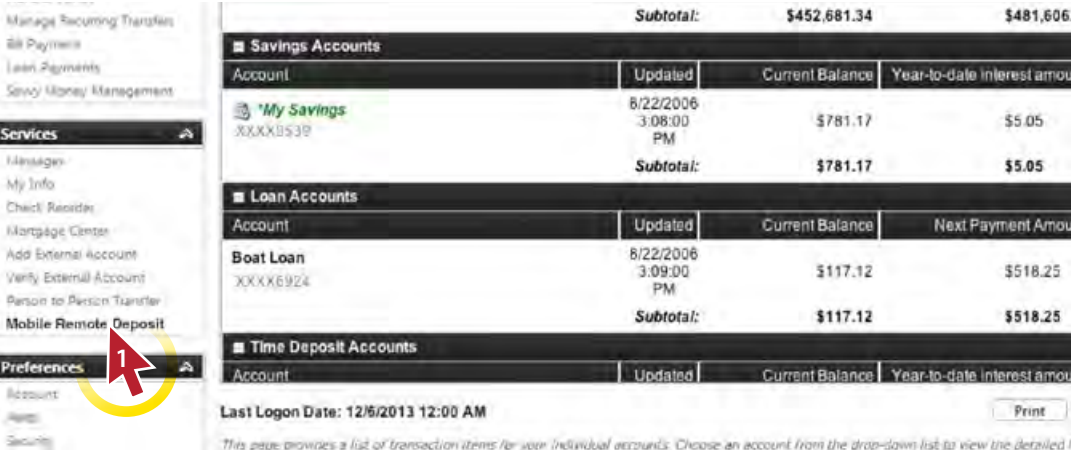

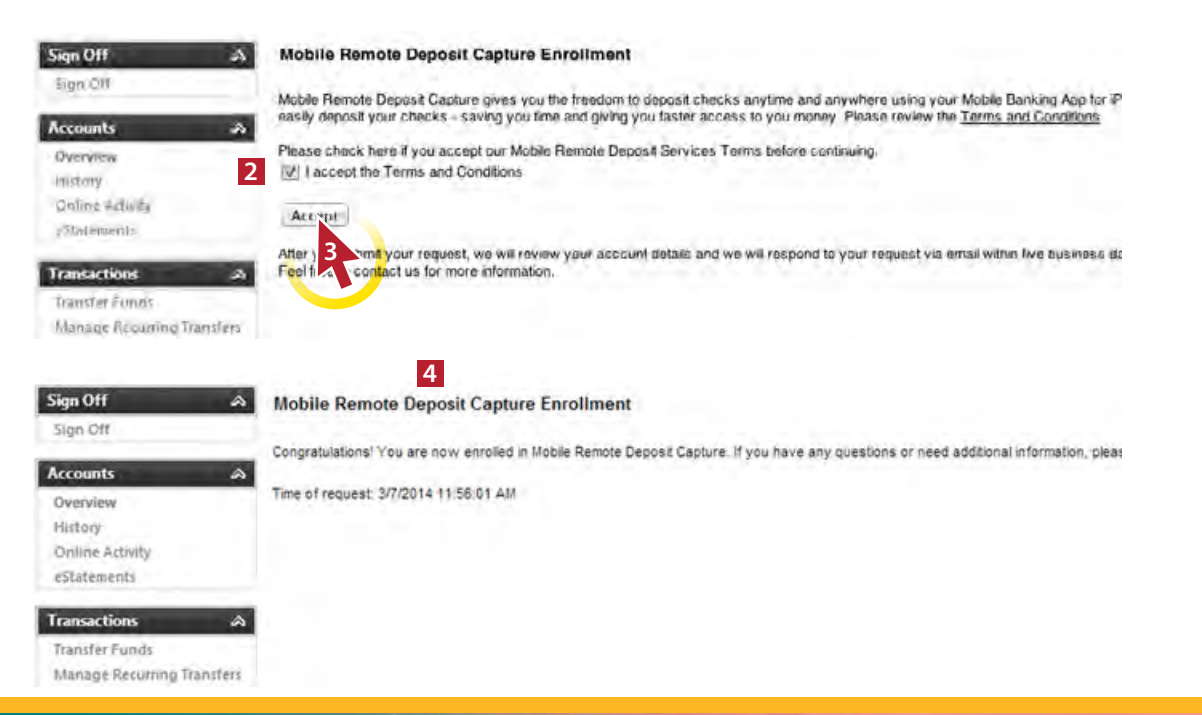

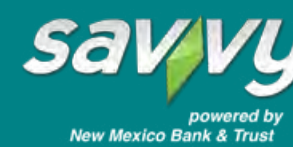

## *Logging in with Your Device*

After enrolling in Online Banking, log in to your mobile device and choose to register or to receive secure access codes.

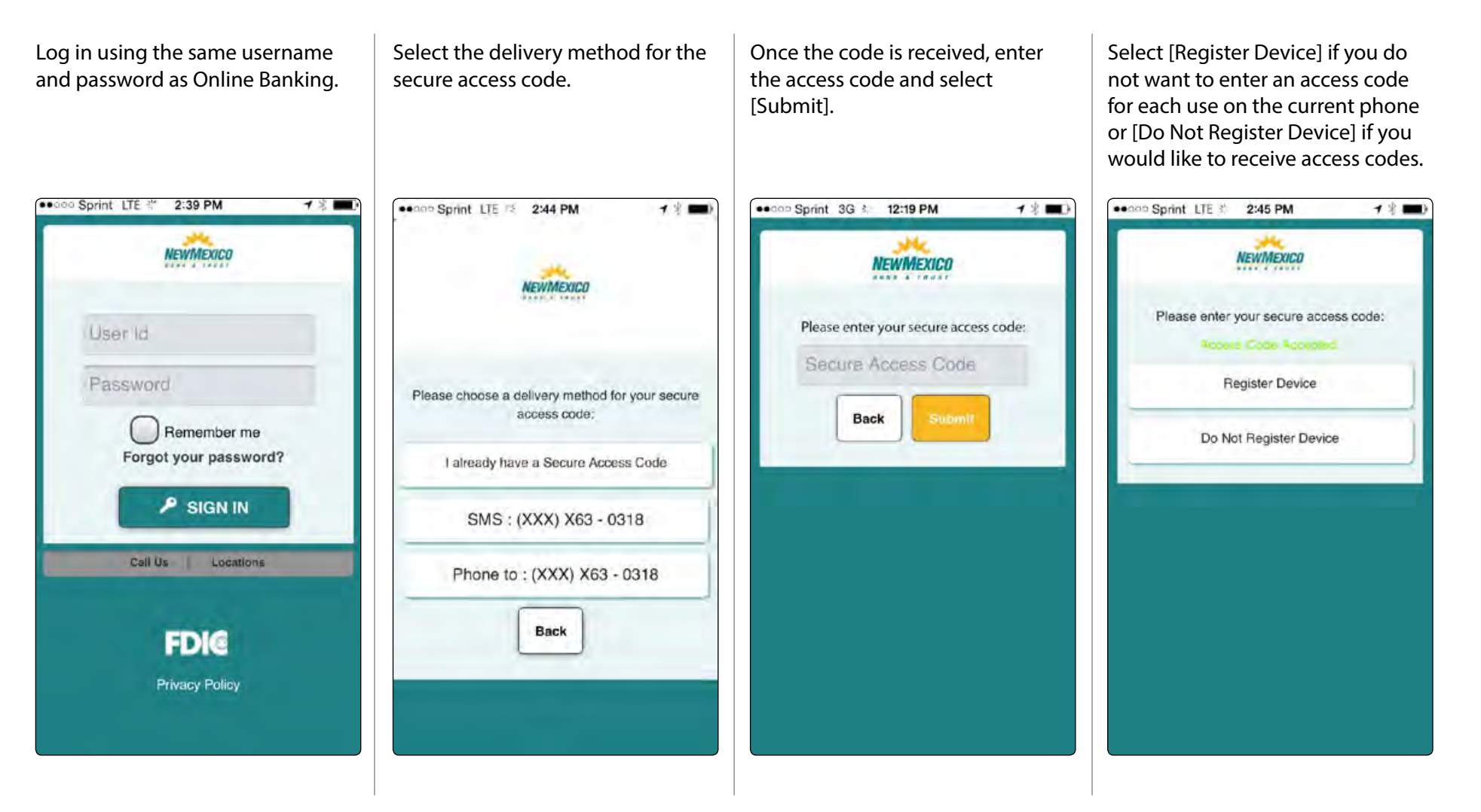

**4**

Once you are logged in to Mobile Banking, proceed to the Dashboard where you can choose to deposit a check.

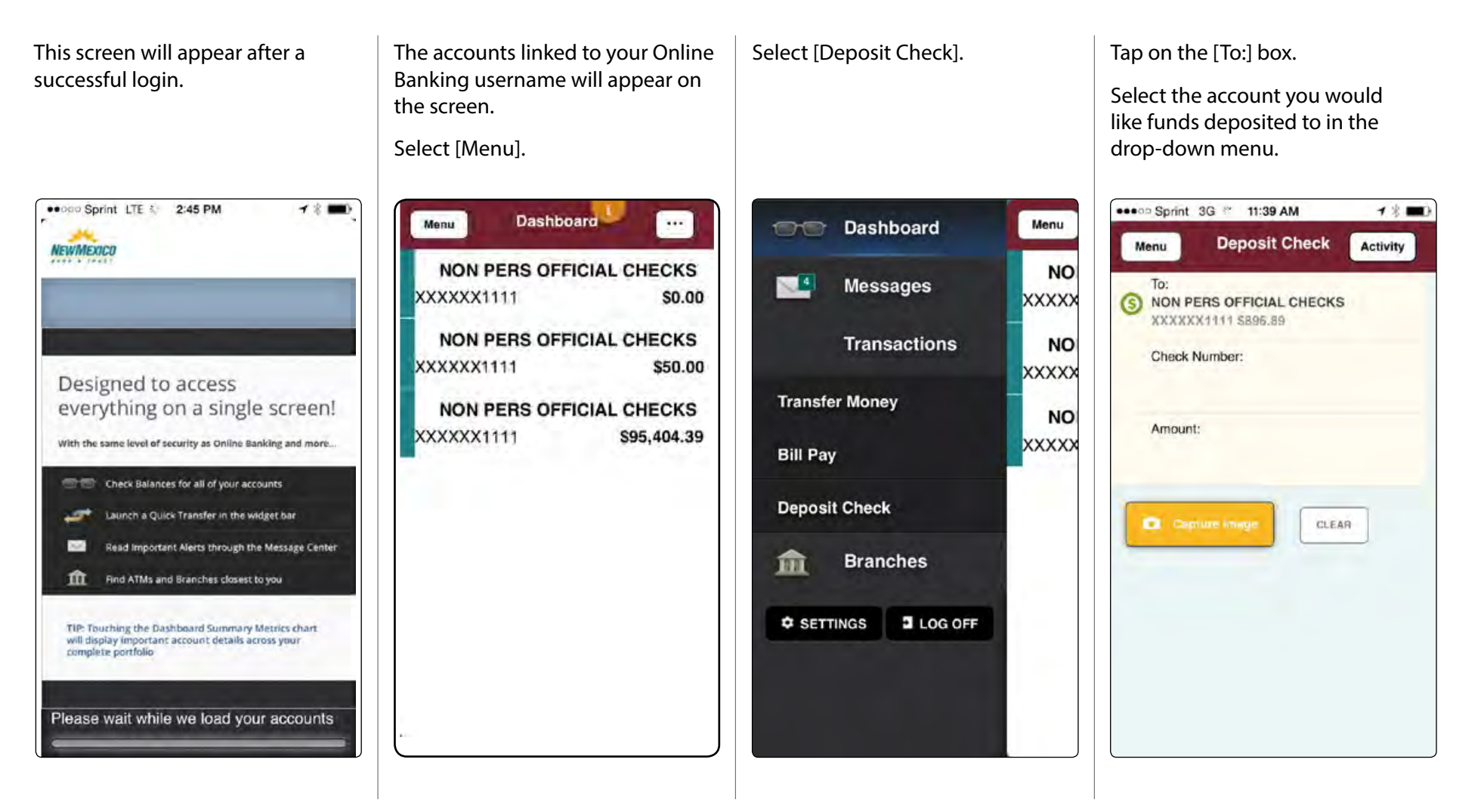

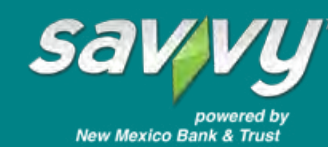

**5**

Enter the details of your deposit and take photos of your check.

Enter the Check Number and the Amount of the check being deposited.

Select [Capture Image].

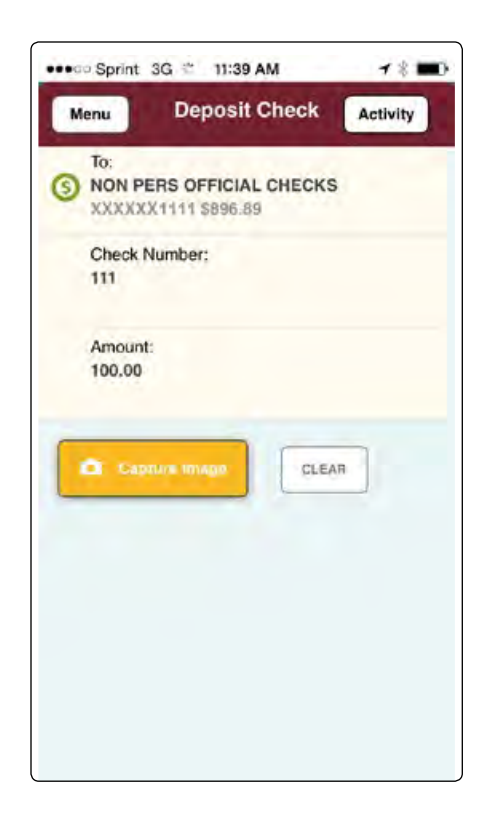

Line up the check to the brackets and select [Capture Front].

Line up the check to the brackets and select [Capture Back].

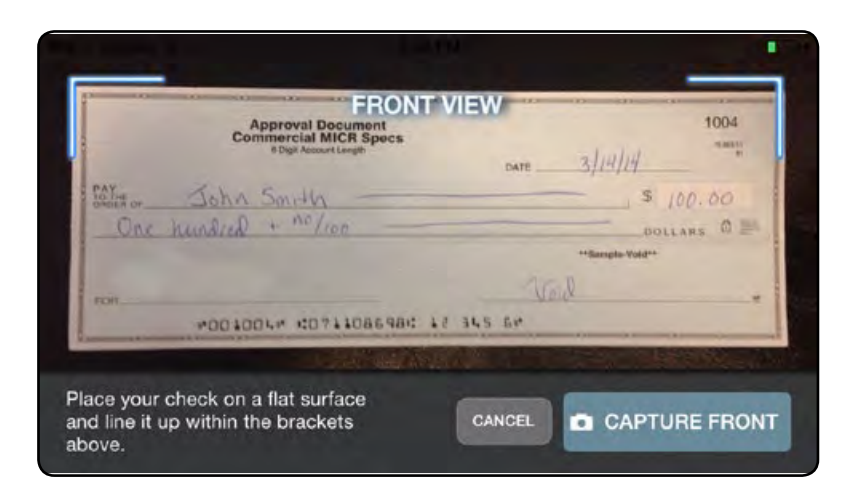

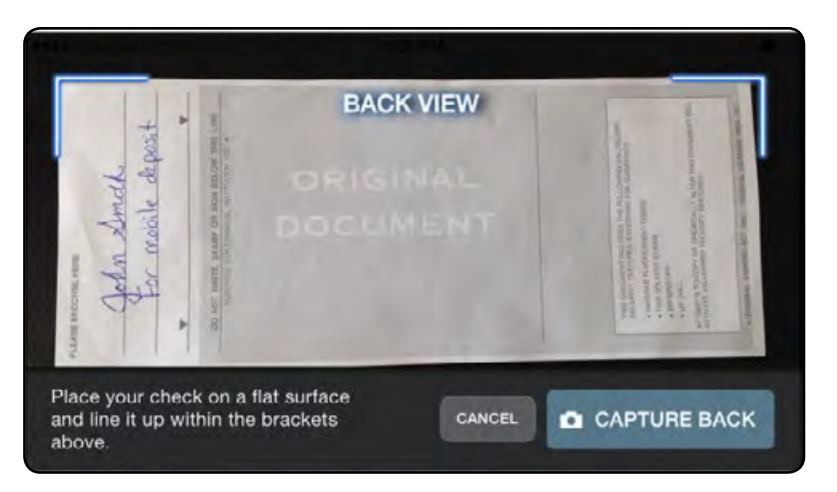

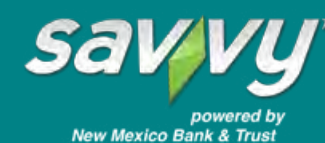

Review the check images and submit your deposit.

Review the images of both the front and back of the check.

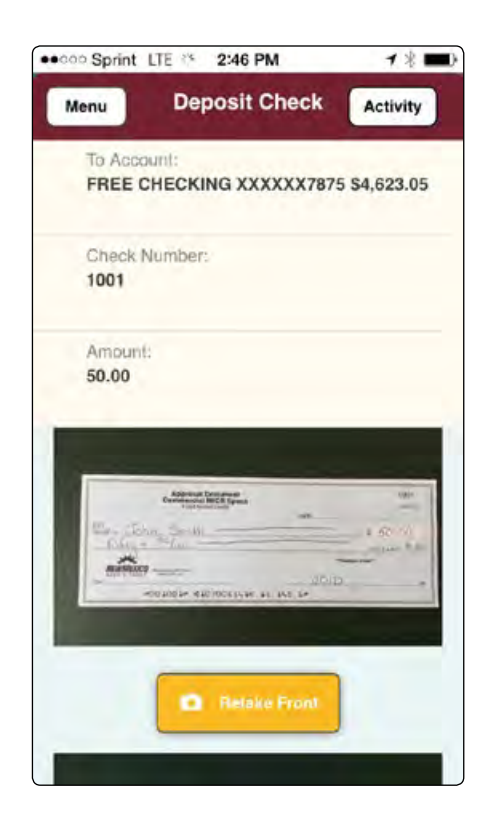

**7**

Click on [Retake Front/Back] to retake a photo that is unclear.

If both images are clear, select [Submit Deposit].

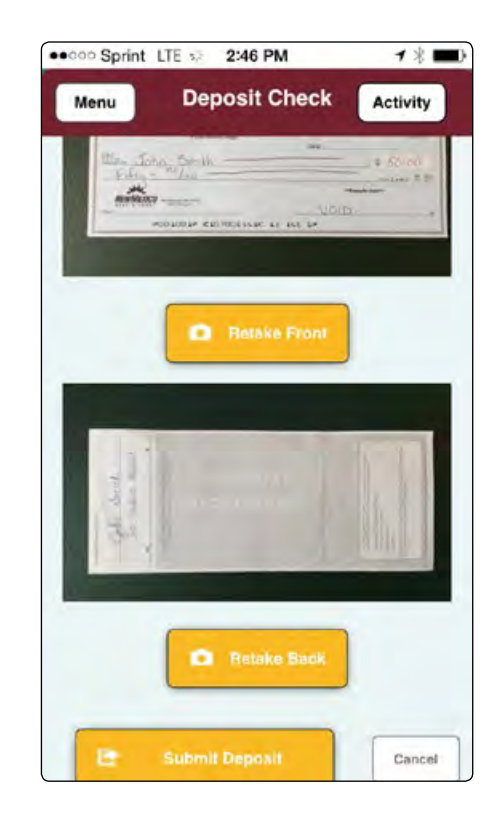

A confirmation message will appear if the deposit was successful and passed all the real-time image reviews.

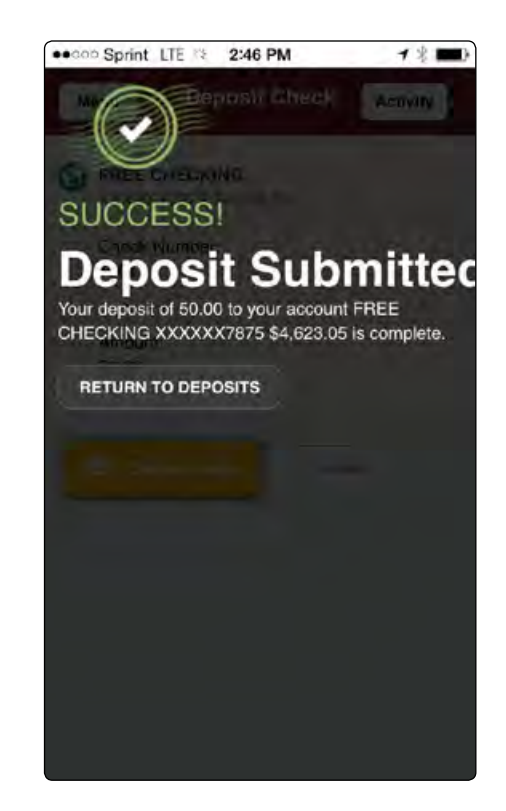

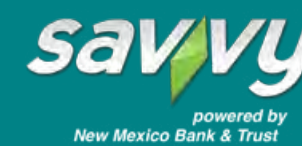

- NOTE: The following errors could appear for the customer to retry the deposit.
	- Please retake photo. Have steady hands, good lighting, and four check corners visible.
	- · Could not find endorsement on back of check: make sure check is endorsed! Retake photo.
	- This check has already been submitted. We cannot accept it again.
	- Blurred image. Please retake photo. Hold camera steady and possibly also a bit farther away.
	- · Cannot find check in the image. Please retake. Ensure focus and four corners visible.
	- · Check picture is too small. Please retake. Move closer; ensure focus and four corners visible.
	- · Shadow detected. Please retake photo with good lighting. Ensure focus and four corners visible.
	- · Low contrast detected. Please retake with darker background. Ensure focus and four corners visible.
	- · Cannot read acct. data on bottom of check. Please retake. Ensure focus and all four corners visible.
	- Significant rotation detected. Please retake photo. Keep check upright and four corners visible.
	- · Large angle detected. Please retake photo. Hold phone flat above check and four corners visible.
	- It appears you submitted 2 images of front of check. Please retake both front and rear photos.
	- · The amount you entered did not match the amount detected. Please re-enter amount and retake photo.
	- · One or more Check tests failed. Please retake photo: focused, well lit, all 4 corners visible.

If there is an error with the deposit, a message will be displayed on the screen and the option to [Return To Deposits] is displayed.

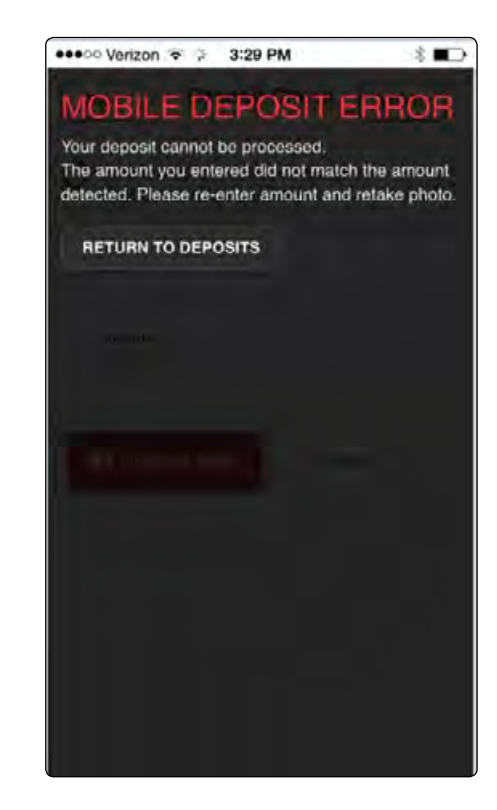

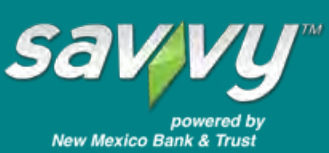

If an error occurs with the deposit, selecting [Return To Deposits] takes you back to the Deposit Check screen.

select the [Activity] option.

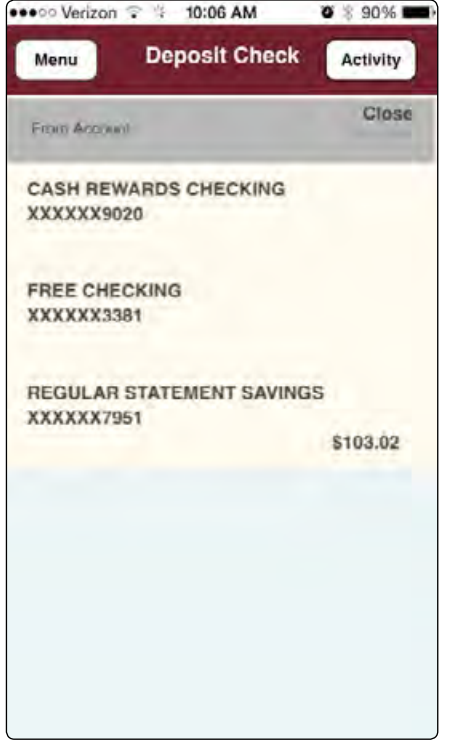

From the Deposit Check screen, Tap on the deposit for the details.

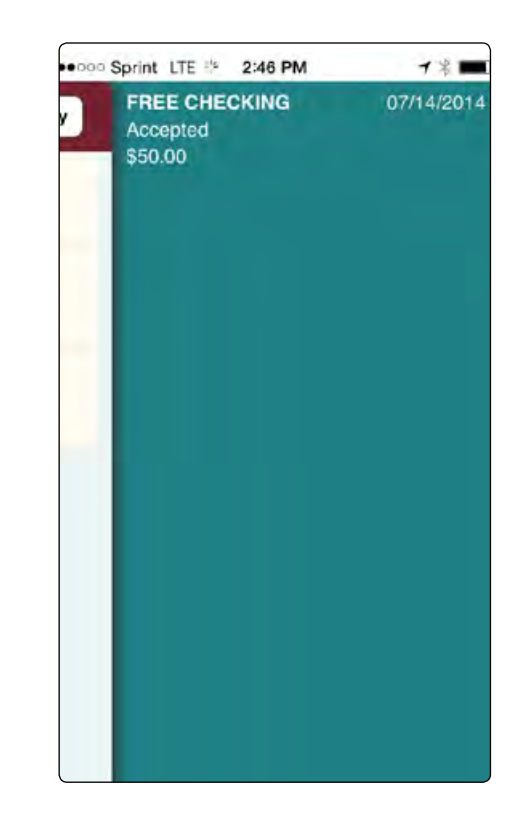

If the deposit was rejected after the real-time review, the reason will be shown. This will typically be if the check was over the deposit limit or if it had already been deposited.

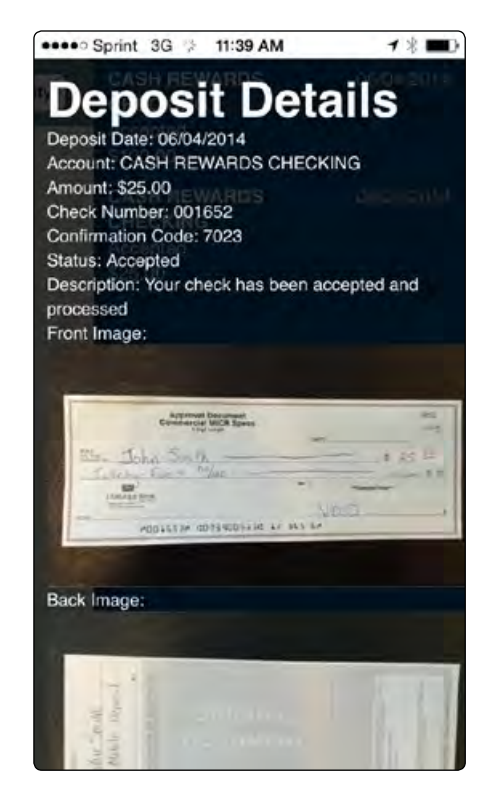

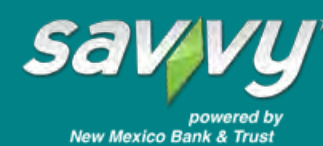

**Member FDIC**

Remote Deposit History can also be seen on Online Banking by selecting the [History] menu.

- 1 Select [History] from the Accounts menu.
- 2 Select [Mobile RDC History].
- **3** A history of transactions for remote deposit will appear including the status of the deposit

#### **Quick tips for using Mobile Remote Deposit Capture**

- Deposits, made before 6:00 p.m., will normally go through within one business day.
- Save the check until the amount has posted to your account.
- Use Mobile Remote Deposit Capture in a welllit area to ensure the check images are correctly captured.
- Keep hands clear of the check when photographing. For best results, lay the check on a flat dark surface with moderate light.
- To avoid a deposit error, make sure the check is not folded or torn.
- Make sure the entered check amount matches the amount on the check.

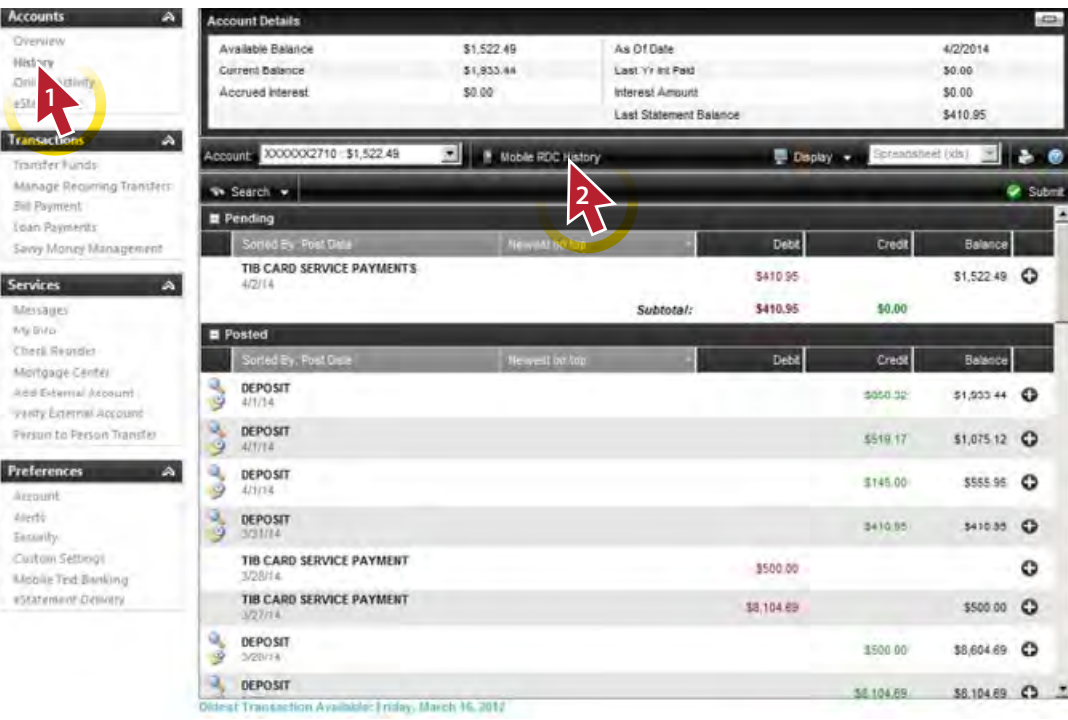

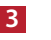

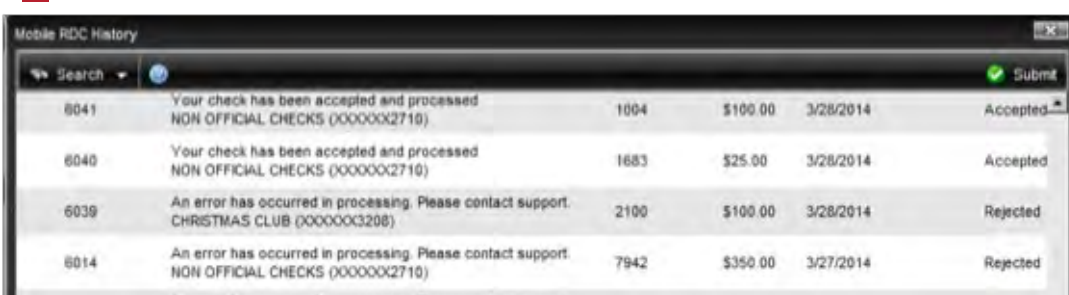

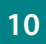

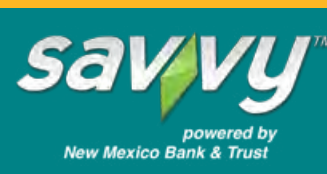

### *Mobile Web Banking*

Mobile Web Banking is simple and secure. Just log on to www.nmb-t.com using your existing Personal Online Banking User ID and Password and your phone's web browser.

Mobile Web Banking allows you to:

- View account balances
- Review transaction history
- Transfer Funds
- Pay Bills

*Message and data rates may apply from your wireless carrier.*

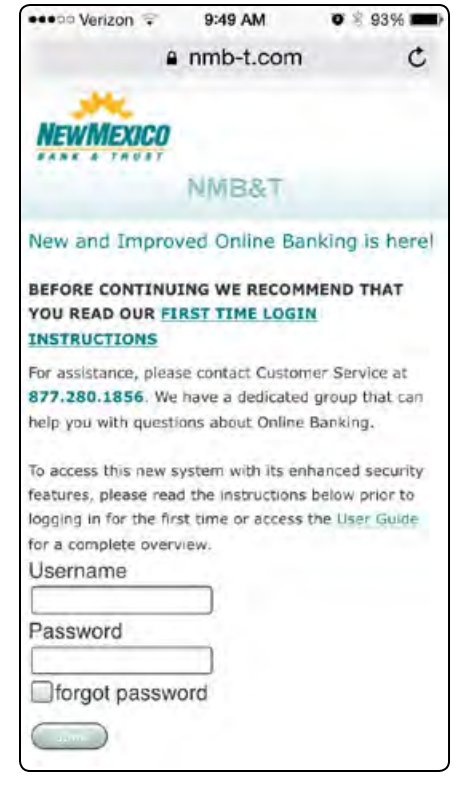

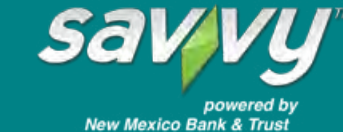

### *Text Banking*

Receive instant account information by sending text-based commands from your cell phone. Get account balances and receive recent transaction history without logging in.

#### **How to Enroll**

To enroll in Text Banking, log in to New Mexico Bank & Trust's Personal Online Banking and look for Mobile Text Banking under the Preferences section.

#### **Using Text Banking**

Just text a short command to 226563, and you will quickly receive the information you want. Here are some of the requests you can make with Text Message Banking:

- **BAL** Primary account balance
- **HIST** <account nickname> Account History
- **XFER** <account nickname1> <account nickname2> <amount> - Transfer amount from account 1 to account 2
- **HELP** Website and phone number to get help on text banking
- **STOP** Disable Text Banking for this mobile device #
- **LIST** Receive a list of available commands

*Message and data rates may apply from your wireless carrier.*

#### **Mobile - Text Banking**

Complete and submit the information on this page to establish or update your mobile preferences.

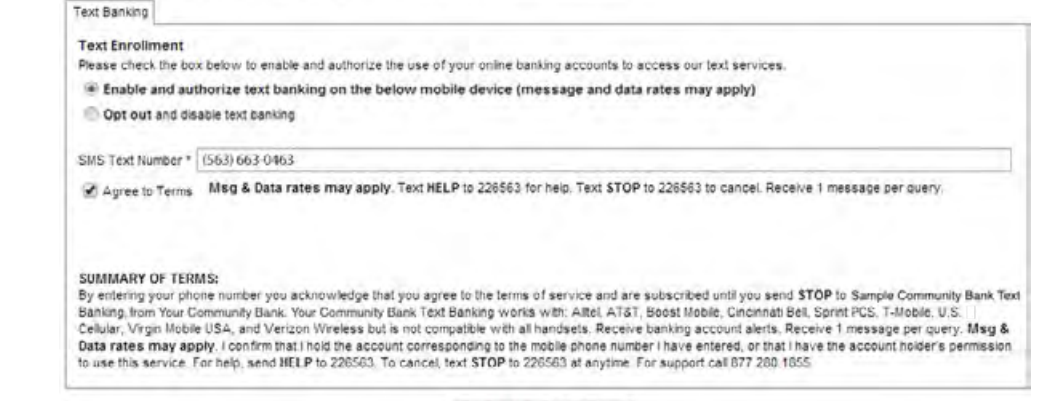

Help Submit

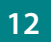

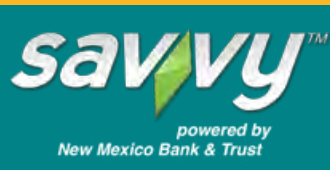